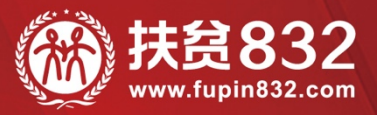

# 贫困地区农副产品网络销售平台 采购人操作手册

www.fupin832.com

- 指导单位 ― 财政部·国务院扶贫办·中华全国供销合作总社

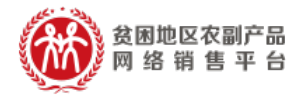

目录

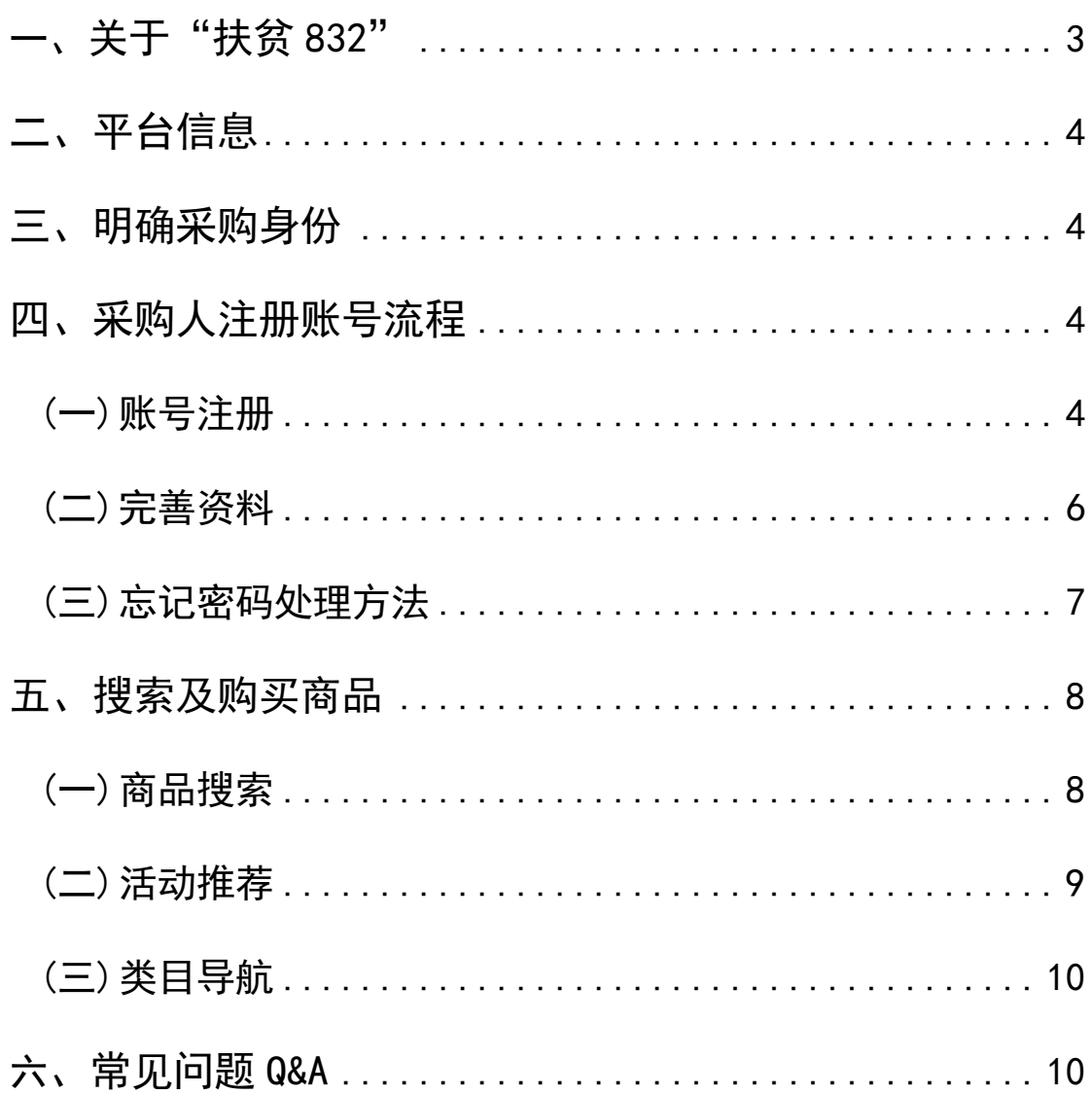

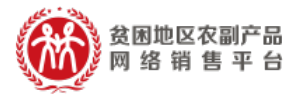

一、 关于"扶贫 832"

为贯彻《国务院办公厅关于深入开展消费扶贫助 力打赢脱贫攻坚战的指导意见》,落实《财政部国务 院扶贫办关于运用政府采购政策支持脱贫攻坚的通 知》,按照《政府采购贫困地区农副产品实施方案》, 着力拓宽贫困地区农副产品销售渠道,带动建档立卡, 帮助贫困人口增收,鼓励动员各级预算单位带头参与 消费扶贫,助力打赢脱贫攻坚战,由供销合作总社按 照财政部、国务院扶贫办的要求,依托"供销 e 家" 建设贫困地区农副产品网络销售平台(简称"扶贫 832")。

平台集"交易、服务、监管"功能干一体,实现 贫困地区农副产品在线展示、网上交易、物流跟踪、 在线支付、产品追溯一站式聚合,连接贫困地区带贫 能力强、产品质量好、有诚信的企业、合作社、家庭 农场等市场主体与中央预算单位、各级预算单位和非 政府采购领域单位,为全社会广泛参与采购贫困地区 农副产品,推动各地消费扶贫目标的顺利实现提供支 持。

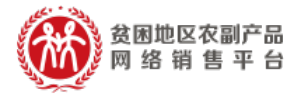

二、 平台信息

平台网址:https://www.fupin832.com 服务热线:400 1188 832 客服工作时间: 9:00-18:00(周一至周日)

三、 明确采购身份

采购人交易账号用于预算单位进行贫困地区农副 产品的购买,账号由预算单位的负责人通过采购人管 理系统批量生成, 通过短信发送到采买人手机上, 也 可以直接通过交易平台(https://www.fupin832.com) 进行自主注册。

需要特别注意的是,如果是自行注册的话,在完 善信息时要填写正确的"所属预算单位"信息, 否则 该交易账号购买的数据统计不到对应的所属预算单 位。

四、 采购人交易账号注册流程

<del>画</del><br>D 参考视频:https://url.cn/5geU5gD

(一) 账号注册

登录"扶贫 832"平台(https://www.fupin832.com),

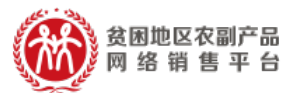

# 在首页上方点击"免费注册";

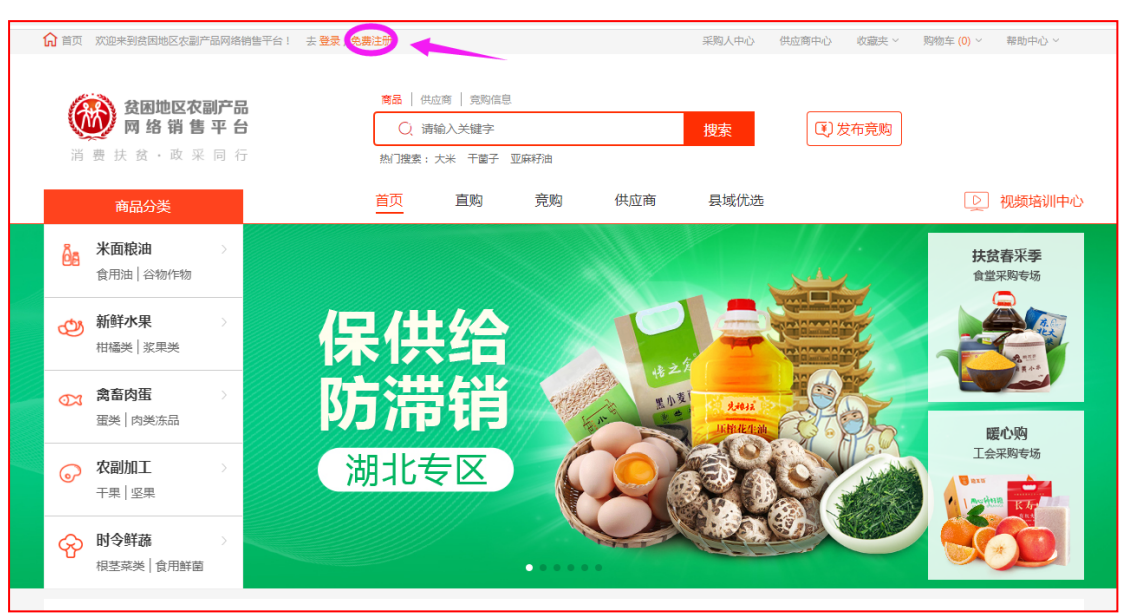

点击"免费注册"后进入注册页面,填写账号、 设置密码,选择"我是采购人",阅读《注册协议》 并勾选该选项后点击"立即注册"。

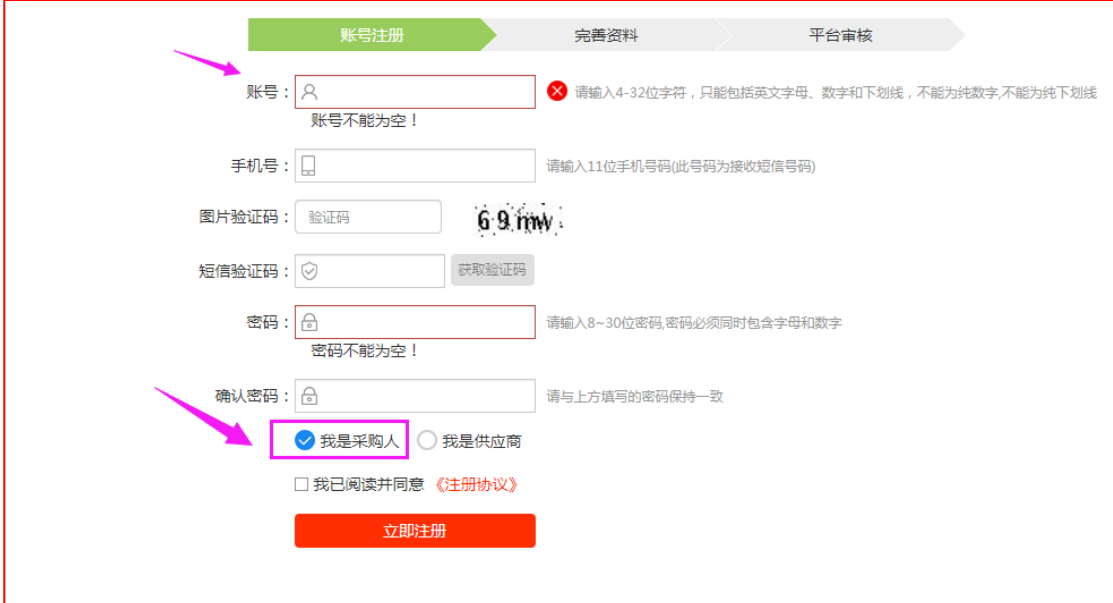

# 注:一个手机号码仅能注册一次。

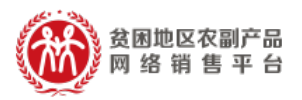

(二) 完善资料

注册成功后,自动跳转至"完善资料"界面,采 购 人 根 据 提 示 信 息 填写并 提交。 平 台 审 核 人 员 会 在 T+3 个工作日完成审核;如需补充或替换资料,平台 将告知补全相关详细信息,直至审核通过。

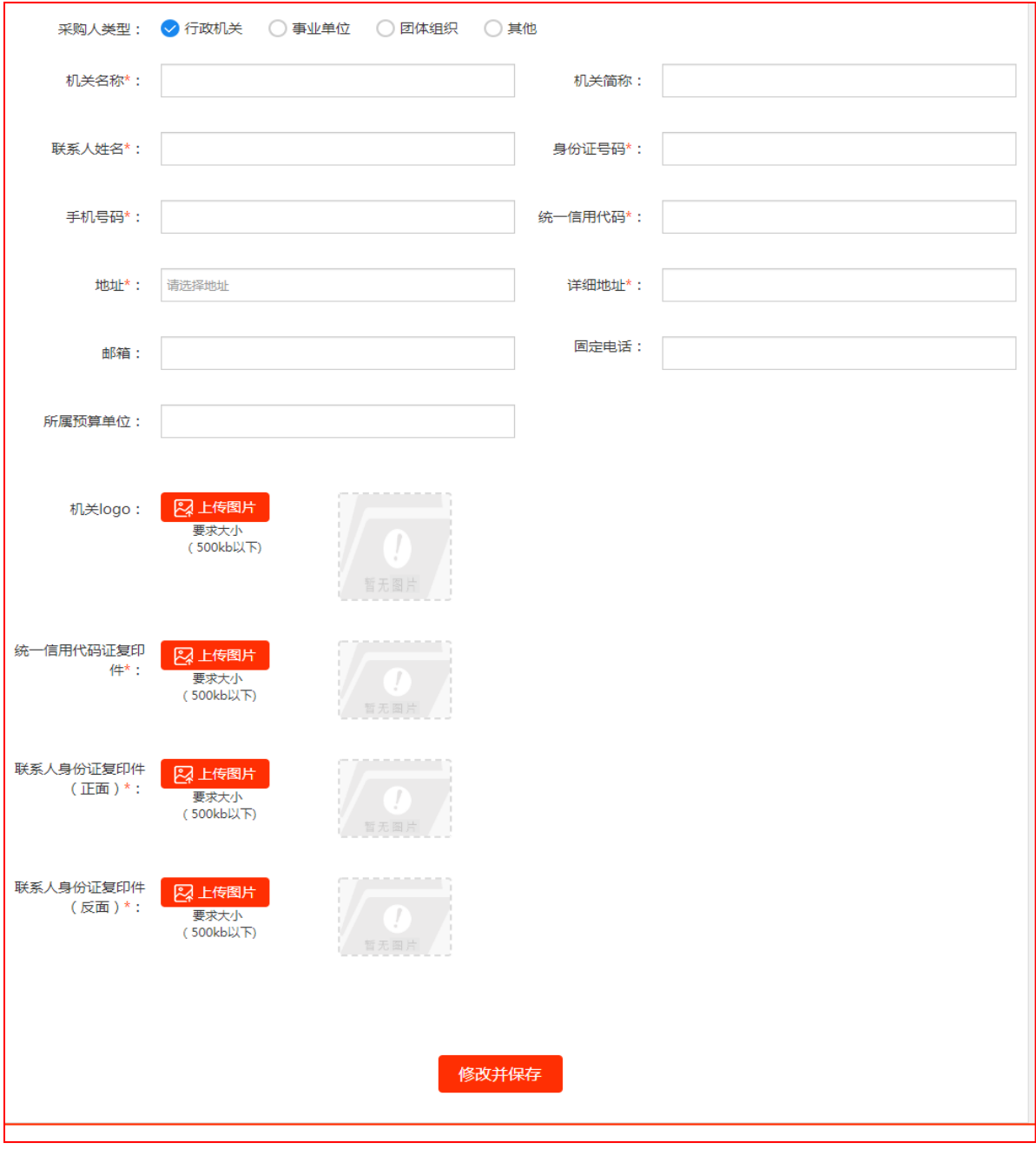

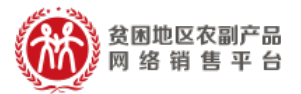

(三) 忘记密码处理方法

### 采购人进入扶贫 832 平台登录页面,点击【找回密码】。

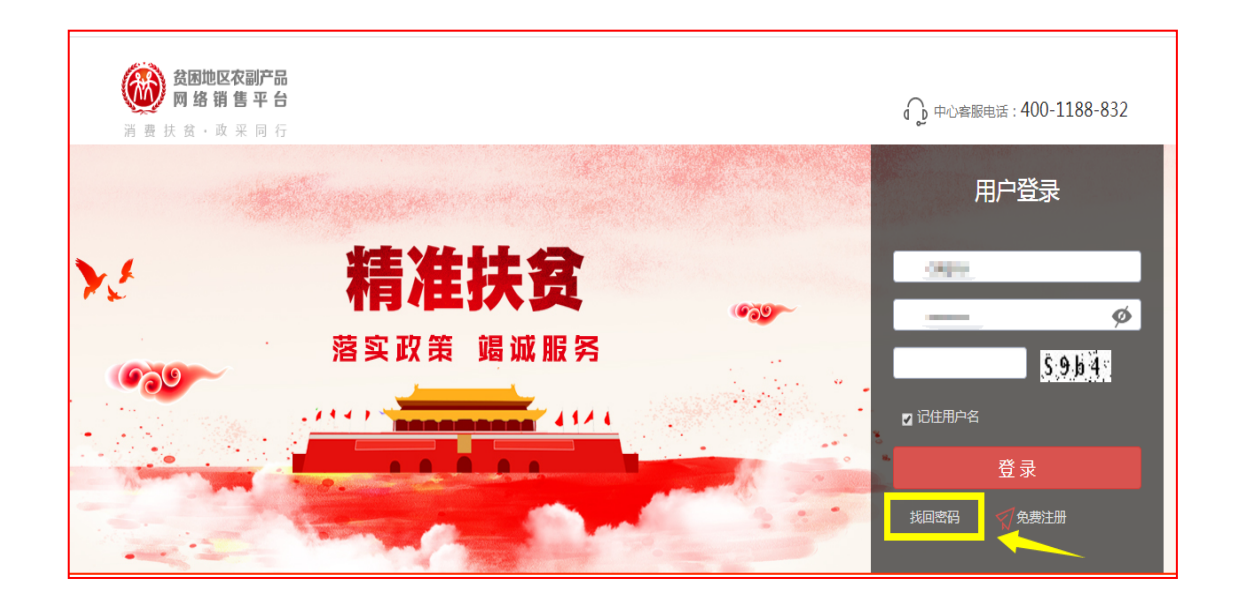

## (1)填写用户名,录入验证码,点击【下一步】

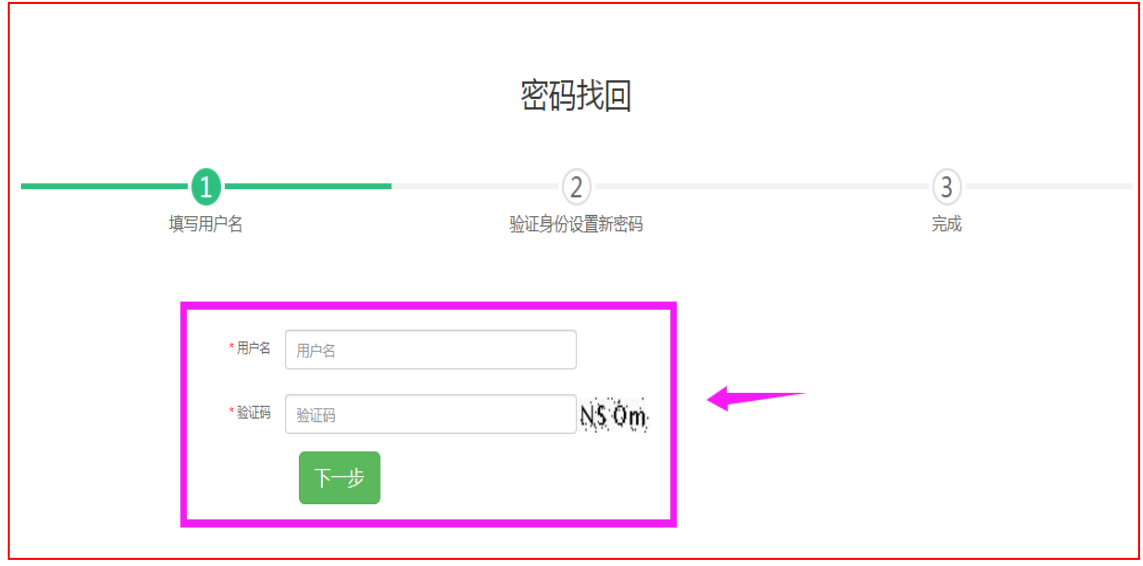

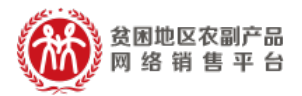

(2)验证身份设置新密码

确认手机号,输入图片验证码、短信验证码、新密码、 确认新密码,点击【提交】,完成找回密码。

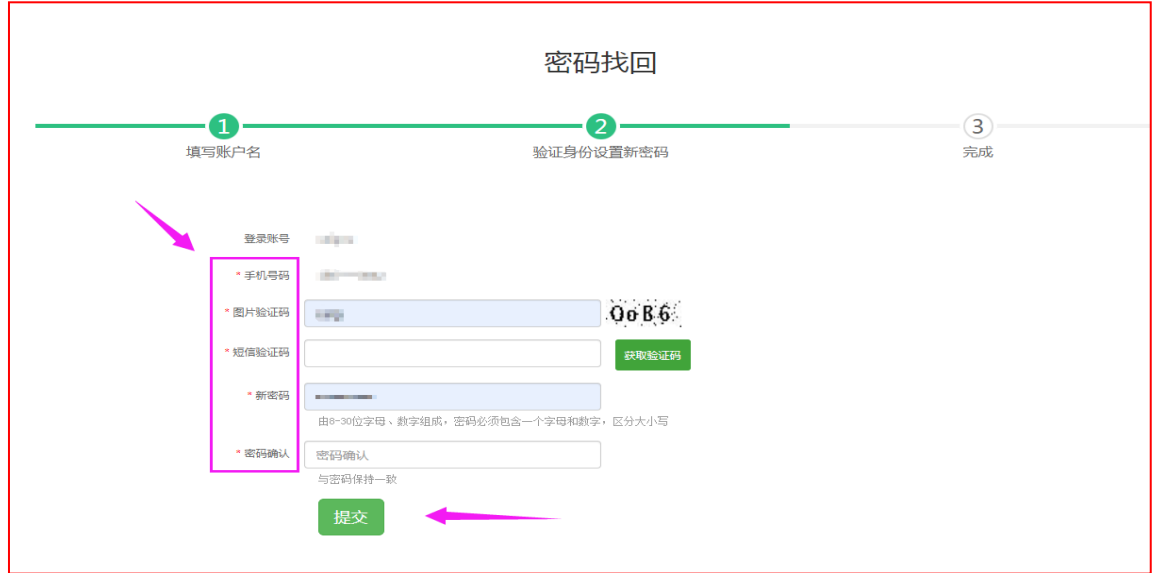

- 五、 搜索及购买商品
- (一) 商品搜索

采购人可通过键入关键词在搜索框内查找相应商 品、供应商。

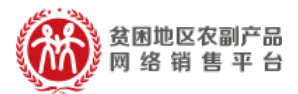

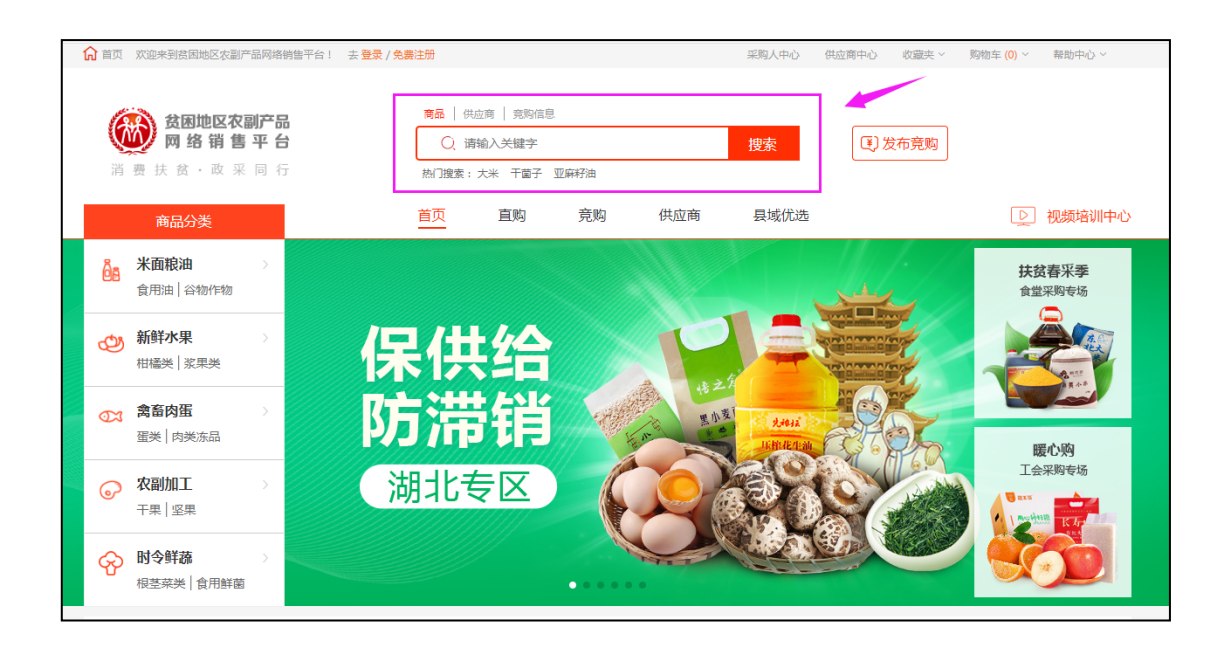

(二) 活动推荐

平台主页面会推出不同主题的活动,活动页面包 含商品推荐,采购单位可根据不同活动主题进入活动 页面,进行扶贫商品的挑选购买。

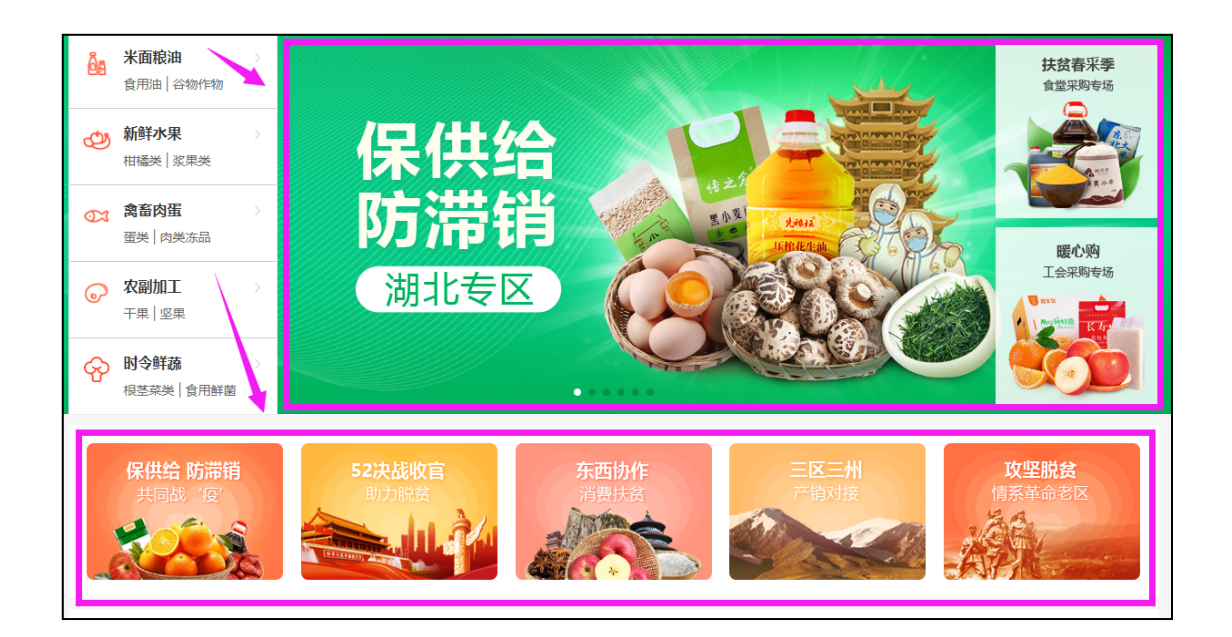

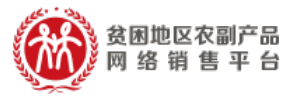

(三) 类目导航

平台内商品已按照类目、使用场景等标准进行了归类, 将鼠标移至商品分类区域,可查看所有商品细分品类,快速 找到所需采购的商品。

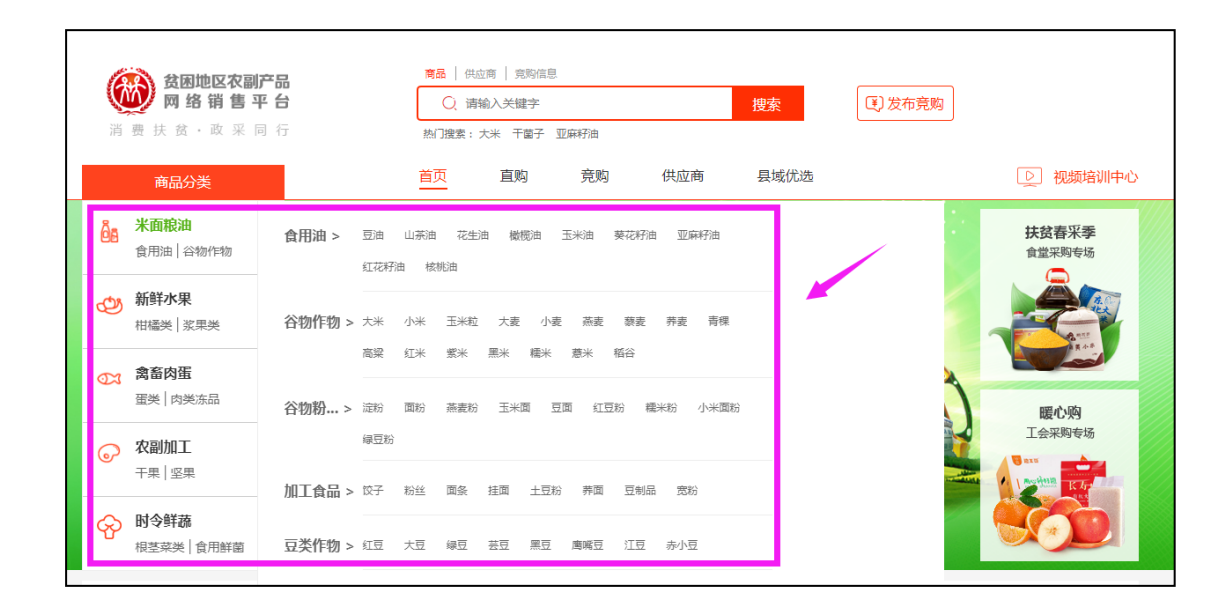

#### 六、 常见问题 Q&A

Q:自行注册的采购人账号信息与采购数据能否与采购 人管理系统关联?

A: 可以。针对自行注册的采购人,在采购人信息完善 时,需要填写和绑定正确的所属预算单位,填写完成 后,可与采购人管理系统进行关联(如下图)

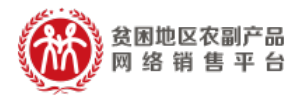

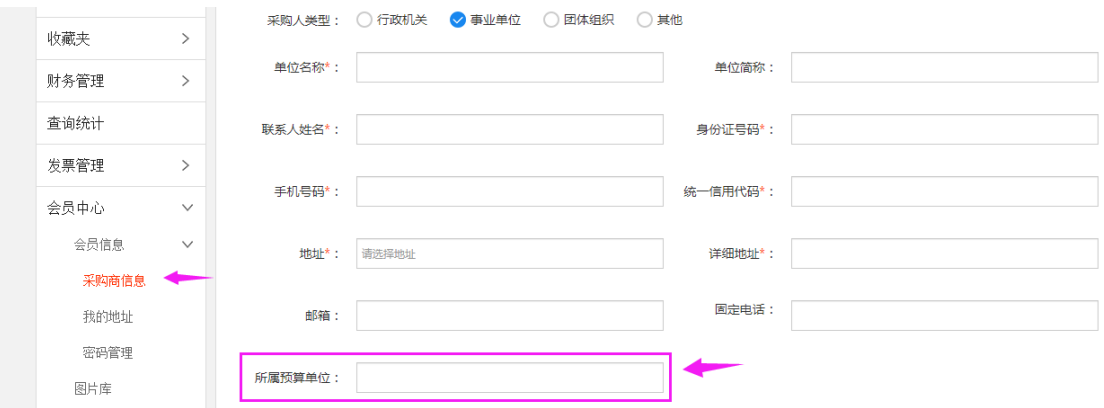

所属预算单位信息填写有误的,需要采购人登录扶贫 832 平台(www.fupin832.com),在采购商信息修 改所属预算单位,待平台审核通过后,即完成与采购 人管理系统关联。

Q :采购商必须开通电子签章服务吗?

A :下单过程中,选择的电子合同,是指带有电子签 章的合同。各单位可根据实际情况确定是否开通电子 签章,如不需电子签章的合同,可与供应商沟通,线 下邮寄纸质盖章合同。

Q:采购人交易账号如何修改密码?

A: 登录扶贫 832 平台,点击右上角采购人中心,点 击左侧栏账号管理,找到安全管理,在安全管理中找 到登录密码,点击右侧修改即可进行密码的修改。

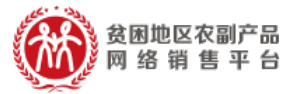

Q: 自行注册的采购人交易账号如何管理到采购人管 理系统?

A:自行注册的采购人交易账号在扶贫 832 系统中完 善自身信息并上传所需图片,待审核过后即可完成与 采购人管理系统关联。

Q: 如何发布商品竞购?

A:在扶贫 832 首页找到竞购栏,点击竞购, 进入跳转 页面去完善竞购信息,最后点击确定发布。 **PERSON**  $\boxed{\circ}$ 参 考视 频 :https://v.qq.com/x/page/t0943x8u7wz.html

Q:如何选购商品?

A:在搜索栏中搜索所需的产品,点击搜索,在搜索 到的商品中通过筛选栏选择自己需要的商品进行购 买。或者根据首页左侧的类目进行选购商品。  $\overline{\triangleright}$ 参考视频:https://v.qq.com/x/page/l0943e6z5ap.html

O:是否有完整的采购人交易账号导入生成及采购流 程?

A:采购人登录采购人管理系统后通过采购人账号管理 下载采购人交易账号开通填报表,填写正确的信息后,

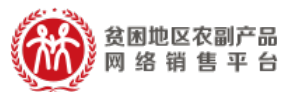

导入采购人交易账号开通填报表后点击生成即可。完 成采购人交易账号导入生成后如何在扶贫 832 平台完 善信息及如何进行选购下单。

 $\overline{\mathcal{O}}$ 参 考视 频 :https://url.cn/5jWtvnk